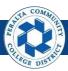

### Table of Contents

This Job Aid covers the process of creating and maintaining ChartFields in ONEPeralta.

| Maintain ChartFields                          | Page |
|-----------------------------------------------|------|
| Log on to ONEPeralta                          | 2    |
| Request to Create / Update ChartField Values  | 5    |
| Approve / Deny / Pushback ChartField Creation | 10   |
| View Comments and Re-Submit Request           | 17   |

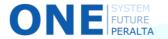

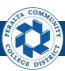

# Log on to ONEPeralta

# Sign in

#### **All ONEPeralta Users**

- 1. Enter into your browser > one.peralta.edu
- 2. Enter > Peralta email User ID and Password
- 3. Click > Sign In

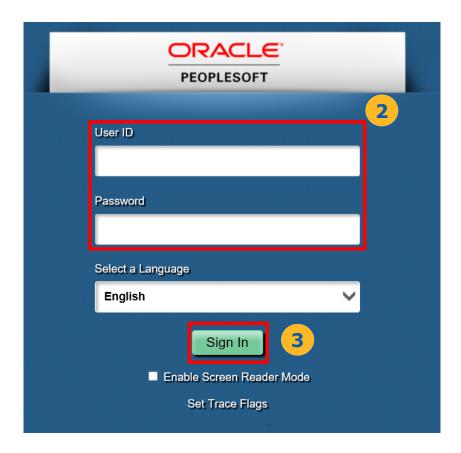

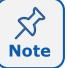

Due to periodic system improvements and your evolving role within the system, the screenshots in this training may be different from what you will see when you log in to ONEPeralta.

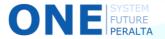

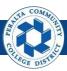

# Log on to ONEPeralta (cont'd)

#### Turn on VPN

#### **All ONEPeralta Users**

If you are having trouble logging into to ONEPeralta, you may need to connect to Peralta's **Virtual Private Network** (VPN) before you are able to log in to ONEPeralta. Follow the steps below to connect to VPN, then try logging in again.

Turn on VPN using one of two methods:

- 1. Desktop (recommended method)
  - a. Open > FortiClient
  - b. Select > **Remote Access**
  - c. Enter > Peralta email **Username** and **Password**

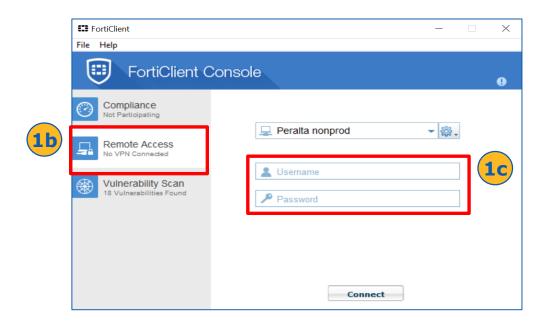

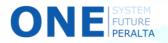

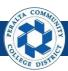

# Log on to ONEPeralta (cont'd)

#### Turn on VPN

#### **All ONEPeralta Users**

- 2. Web / Browser
  - a. Enter into your browser > <a href="https://access.peralta.edu/">https://access.peralta.edu/</a>
  - b. Enter > Peralta email Username and Password

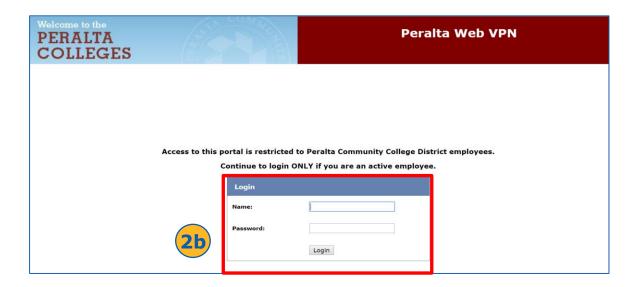

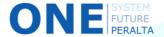

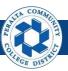

## Request to Create / Update ChartField Values

New ChartFields are requested and created by the Budget department when an existing ChartField value does not meet a need to appropriately capture unique financial activity.

- Click > NavBar icon > Navigator
- Click > Setup Financials/Supply Chain > Common Definitions > Design ChartFields > Define Values > ChartField Request

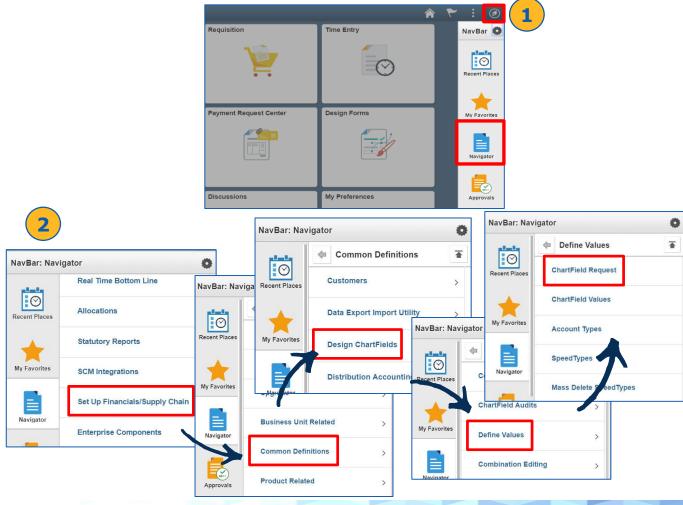

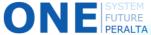

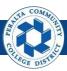

## Request to Create / Update ChartField Values

- 3. Click > Add a New Value
- 4. Enter > Set ID > Field Name > Field Action > Field Value
- 5. Click > Add

You have the choice of **Add** or **Update** for Field Action. **Add** will request a new ChartField, while **Update** will show pre-populated details of an existing ChartField that you can request to change.

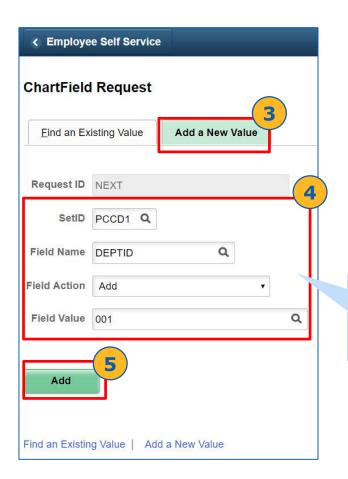

Make sure you create a **Field Value** that does not match an existing value

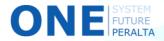

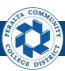

## Request to Create / Update ChartField Values

- 6. Enter > **Effective Date** for the ChartField to be active
- 7. Enter > Status: Active
- 8. Enter (Required) > **Description** > **Short Description**
- 9. Enter (Optional) > Long Description > OK

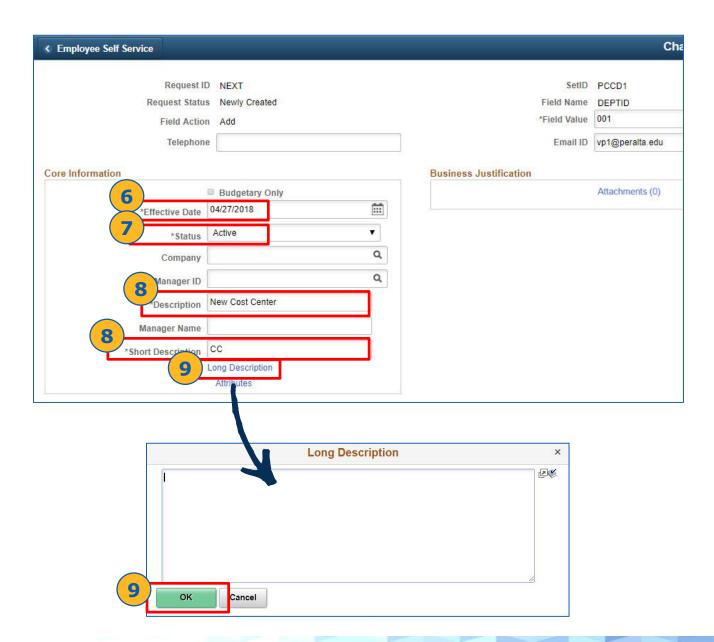

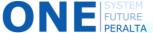

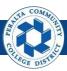

## Request to Create / Update ChartField Values

- 10. Click > Attachments > Add Attachments
- 11. Click > Choose File > Select File > Open > Upload
- 12. Enter > **Description**
- 13. Click > **OK**

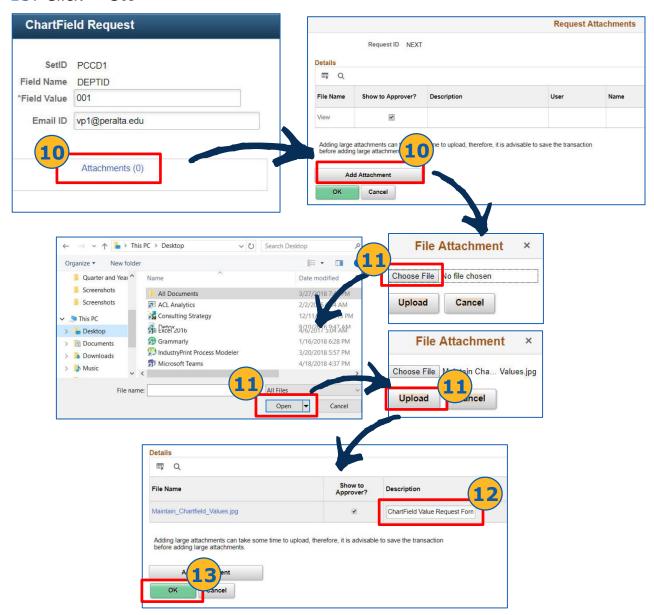

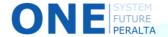

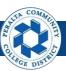

### Request to Create / Update ChartField Values

Note: You may leave the **Tree Details** fields blank

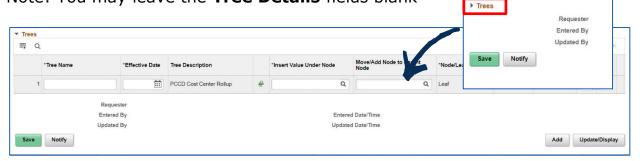

- 14. Enter > Request Comments to explain requesting this ChartField
- 15. Select > **Submit for Approval** as Request Action
- 16. Click > **Go**
- 17. Click > View Approval Flow to check workflow routing

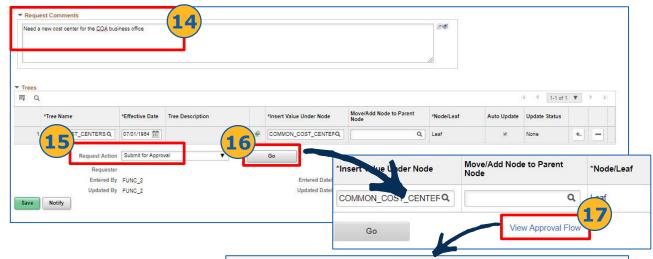

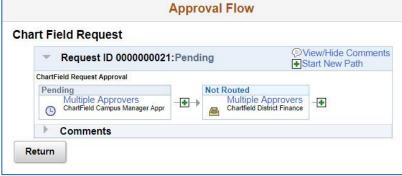

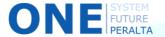

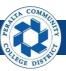

## Approve / Deny / Pushback ChartField Creation

After a user requests a ChartField, the appropriate approvers will see the request in their approvals. The Approval Workflow for ChartFields includes 2 levels of approval:

Level One – **Campus Business Manager** (Business Office) Level Two – **District Finance** Ad Hoc Approvers, if any

- Click > NavBar icon > Approvals
- 2. Click > Field Requests
- 3. Select > Field Request to review
- 4. Review > ChartField request details to make sure they are correct

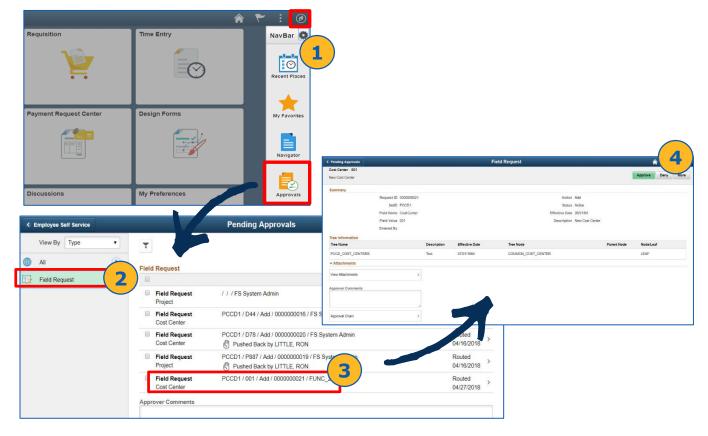

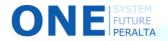

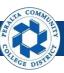

## Approve / Deny / Pushback ChartField Creation

- 5. Click > View Attachments > X to close
- Click (Optional) > Approval Chain > X to close

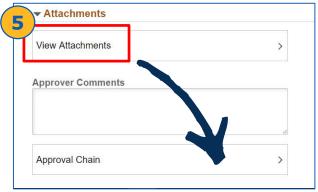

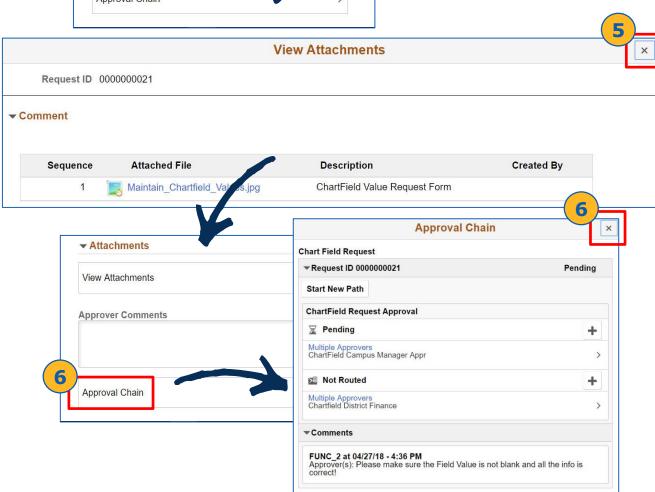

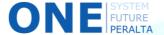

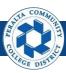

## Approve / Deny / Pushback ChartField Creation

#### **Approve**

- 7. Click > Approve
- 8. Enter (Optional) > Approver Comments
- 9. Click > Submit

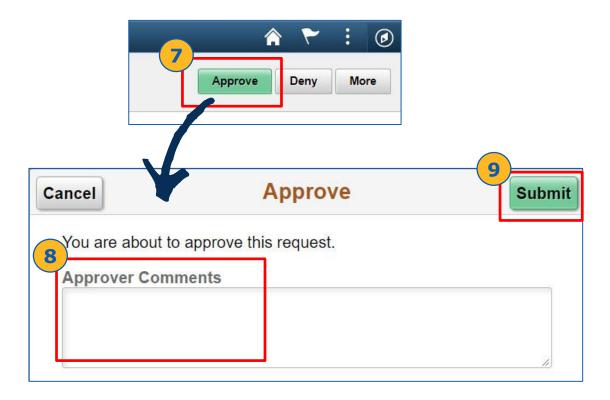

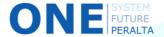

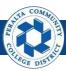

## Approve / Deny / Pushback ChartField Creation

If any details are incorrect, or if any supporting documents are missing, you should deny or pushback the request. **Deny will send the request back to the original requestor.** 

#### Deny

- 7. Instead of clicking Approve, click **Deny** button at top right corner
- 8. Enter (Required) > **Approver Comments**
- 9. Click > Submit

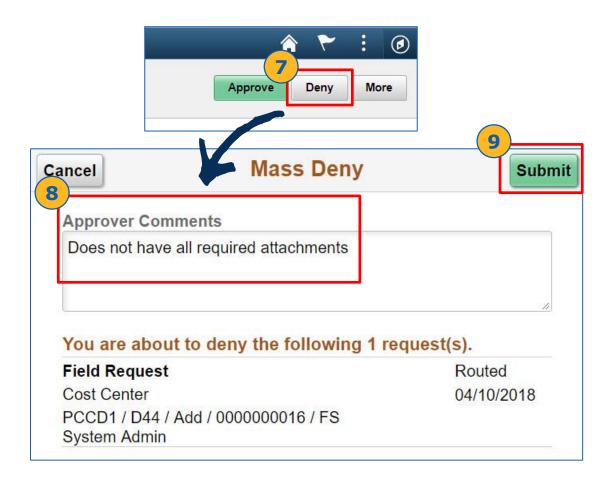

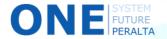

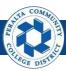

## Approve / Deny / Pushback ChartField Creation

If any details are incorrect, you are the second approver, and the previous approver is able to correct it, **you can pushback the request.** This will send the request back to the previous approver.

#### **Pushback**

- 7. Instead of clicking Approve or Deny, click More
- 8. Click > Pushback
- 9. Enter (Required) > **Approver Comments**

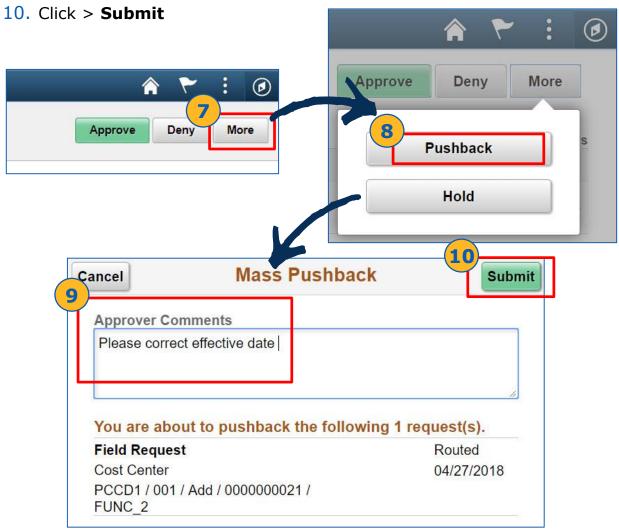

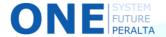

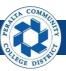

## Approve / Deny / Pushback ChartField Creation

If you think someone other than the Level One (**Campus Business Manager**) or Level Two (**District Finance**) approvers should review a ChartField request, you can add an Ad Hoc Approver to the Approval Chain.

#### **Add Hoc Approver**

- 1. Click NavBar > Approvals
- 2. Click > Field Requests
- 3. Click > Field Request to review

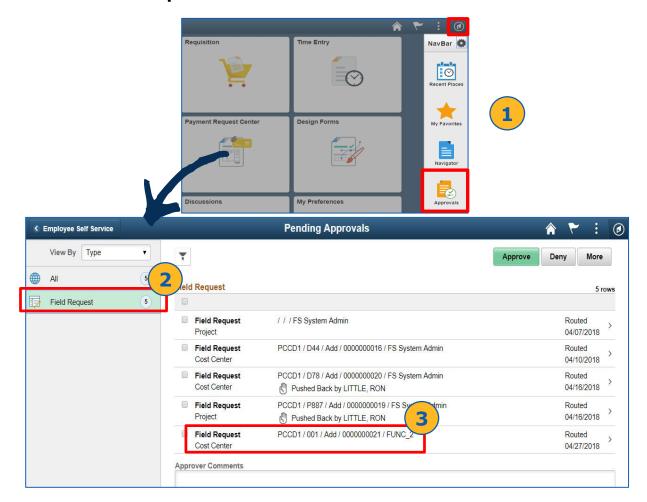

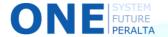

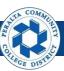

# Approve / Deny / Pushback ChartField Creation

- 4. Click > Approval Chain
- 5. Click > + icon next to **Pending**

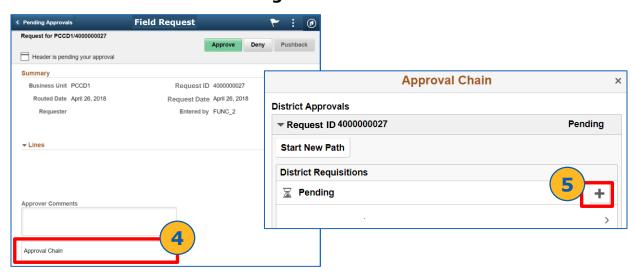

- 6. Enter > **User I**D of Approver you would like to add
- 7. Click > Insert
- 8. Verify > Adhoc Approver has been added to the Approval Chain

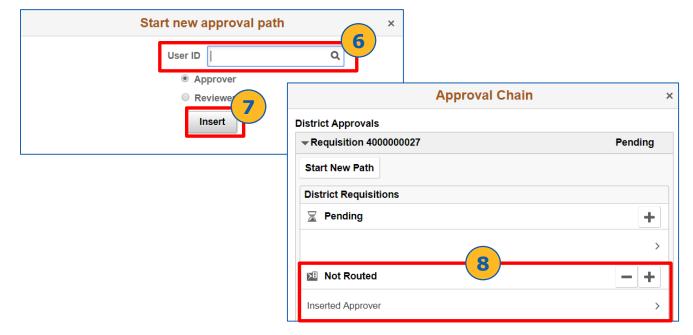

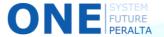

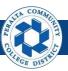

## View Comments and Re-Submit Request

The Requestor will receive an **email notification** if a request is denied. The Requestor should view the approver's comments, make any changes needed, and re-submit the request for approval.

- Click > NavBar icon > Navigator
- Click > Setup Financials/Supply Chain > Common Definitions > Design ChartFields > Define Values > ChartField Request

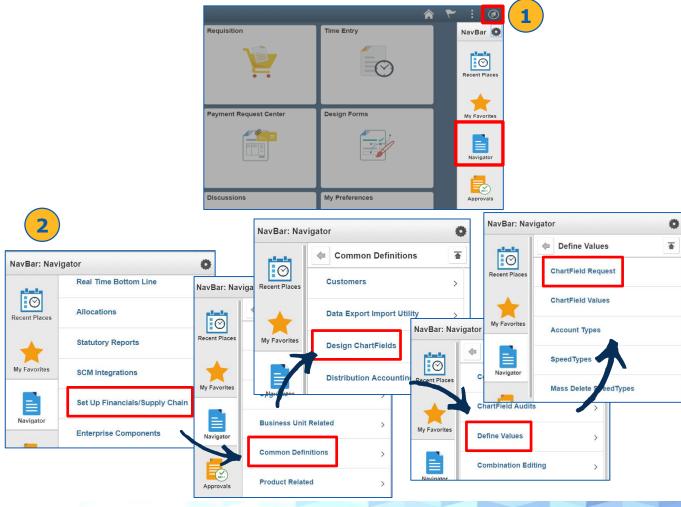

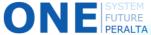

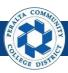

# View Comments and Re-Submit Request

- 3. Click > Find an Existing Value
- 4. Enter > Search Criteria
- 5. Click > Search
- 6. Scroll down and select the denied request

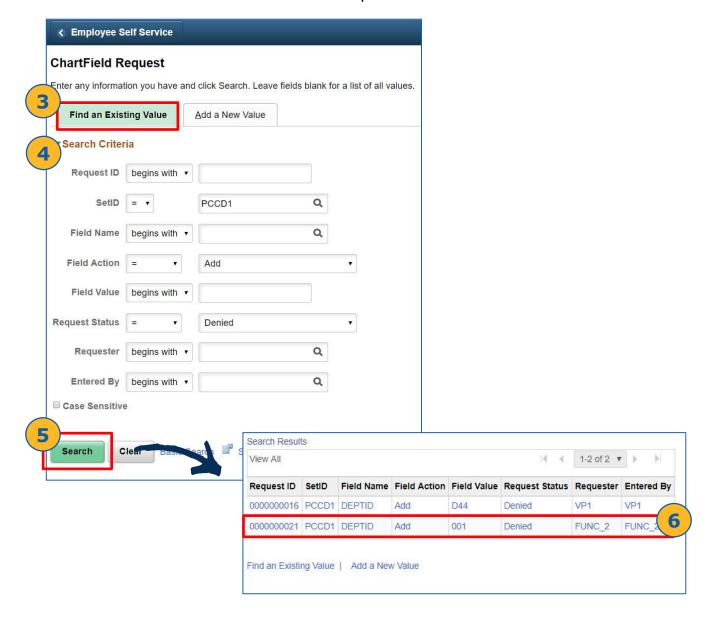

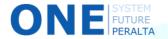

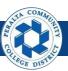

## View Comments and Re-Submit Request

- 7. Click > View Approval Flow
- 8. Click > ChartField Request Dropdown
- 9. Click > View/Hide Comments
- 10. Review Comments, Click > Return

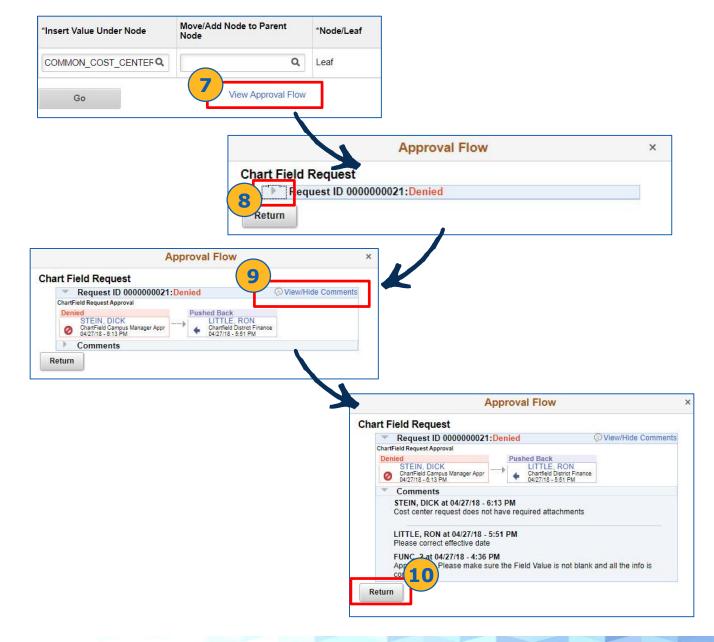

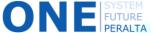

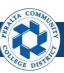

### View Comments and Re-Submit Request

- 11. Update > **Fields** as required by denial comments
- 12. Add > **Attachments** if requested

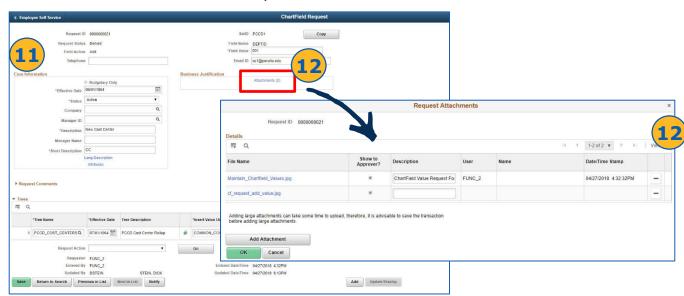

- 13. Enter > Request Comments, including which fields were changed
- 14. Select > **Submit for Approval** as Request Action
- 15. Click > Go. The Request will be re-routed to the approver who denied it.

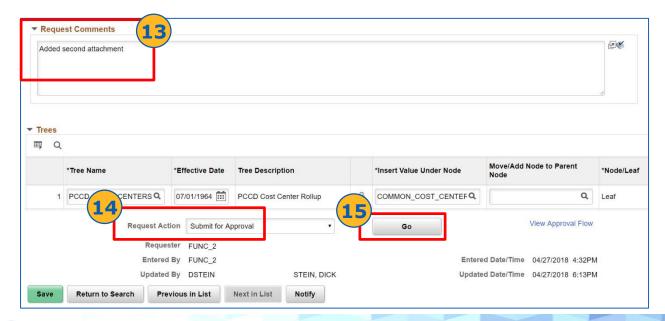

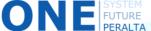